# **HP OpenView Network Node Manager Smart Plug-ins**

## **Network Node Manager and Performance Insight Integration Module User's Guide**

**Software Version: 3.0**

**HP-UX, Solaris, and Windows**® **operating systems**

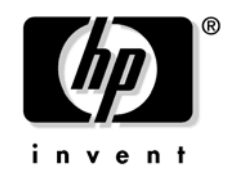

**Manufacturing Part Number: None March 2006**

© Copyright 1999-2006 Hewlett-Packard Development Company, L.P.

## **Legal Notices**

#### **Warranty.**

*Hewlett-Packard makes no warranty of any kind with regard to this document, including, but not limited to, the implied warranties of merchantability and fitness for a particular purpose. Hewlett-Packard shall not be held liable for errors contained herein or direct, indirect, special, incidental or consequential damages in connection with the furnishing, performance, or use of this material.*

A copy of the specific warranty terms applicable to your Hewlett-Packard product can be obtained from your local Sales and Service Office.

### **Restricted Rights Legend.**

Use, duplication or disclosure by the U.S. Government is subject to restrictions as set forth in subparagraph  $(c)(1)(ii)$  of the Rights in Technical Data and Computer Software clause in DFARS 252.227-7013.

Hewlett-Packard Company United States of America

Rights for non-DOD U.S. Government Departments and Agencies are as set forth in FAR 52.227-19(c)(1,2).

### **Copyright Notices.**

©Copyright 1999-2006 Hewlett-Packard Development Company, L.P.

No part of this document may be copied, reproduced, or translated to another language without the prior written consent of Hewlett-Packard. The information contained in this material is subject to change without notice.

#### **Trademark Notices.**

Microsoft® and Windows® are U.S. registered trademarks of Microsoft Corporation.

UNIX® is a registered trademark of The Open Group.

## **[1. Introducing the NNM and OVPI Integration Module](#page-8-0)**

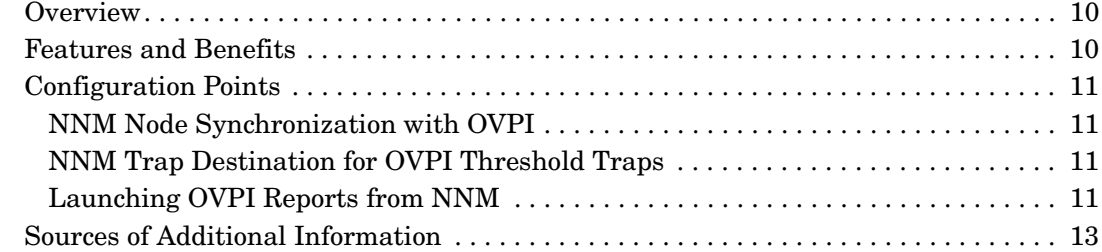

## **[2. Installing the Integration Module](#page-14-0)**

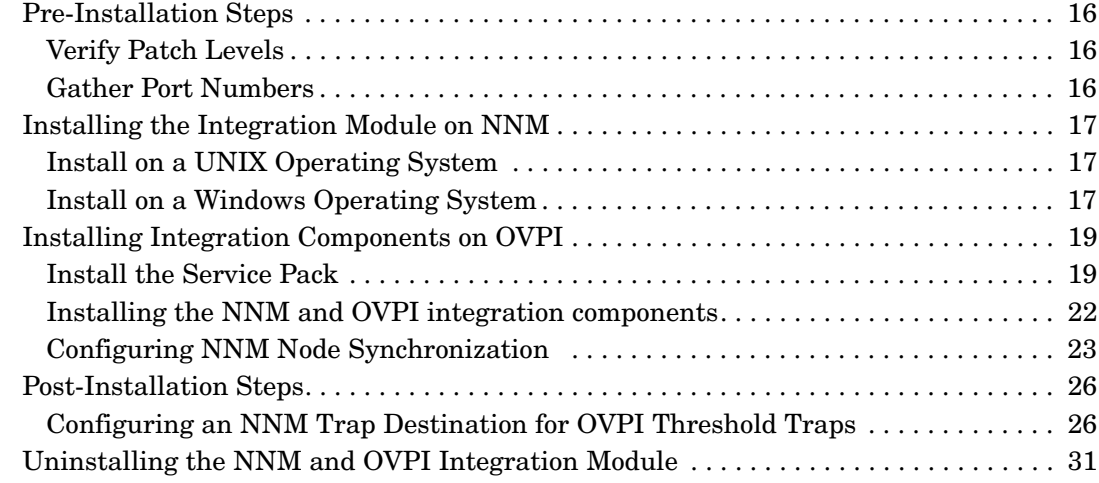

## **[3. Launching Device-Specific Reports](#page-32-0)**

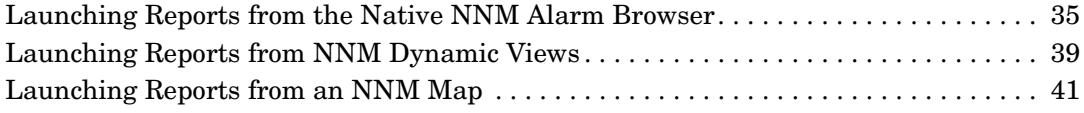

## **[4. Verifying the Installation](#page-42-0)**

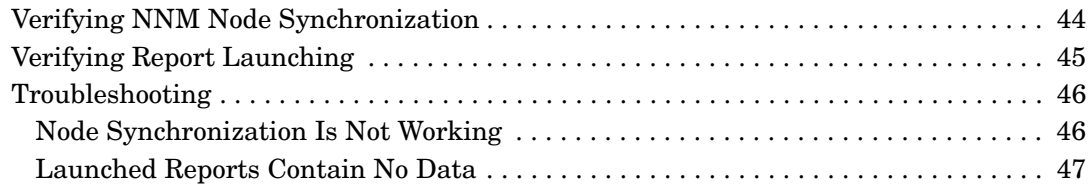

## **Contents**

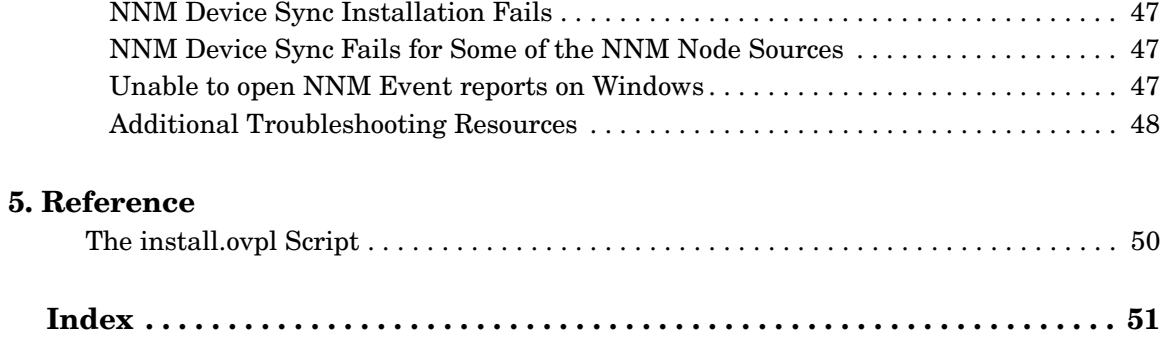

## **Support**

Please visit the HP OpenView support web site at:

#### **http://www.hp.com/managementsoftware/support**

This web site provides contact information and details about the products, services, and support that HP OpenView offers.

HP OpenView online software support provides customer self-solve capabilities. It provides a fast and efficient way to access interactive technical support tools needed to manage your business. As a valuable support customer, you can benefit by using the support site to:

- Search for knowledge documents of interest
- Submit enhancement requests online
- Download software patches
- Submit and track progress on support cases
- Manage a support contract
- Look up HP support contacts
- Review information about available services
- Enter discussions with other software customers
- Research and register for software training

Most of the support areas require that you register as an HP Passport user and log in. Many also require a support contract.

To find more information about access levels, go to:

#### **http://www.hp.com/managementsoftware/access\_level**

To register for an HP Passport ID, go to:

#### **http://www.managementsoftware.hp.com/passport-registration.h tml**

## **Revisions**

This manual's title page contains the following identifying information:

- Version number, which indicates the software version.
- Print date, which changes each time the document is updated.

To check for recent updates or to verify that you are using the most recent edition, visit the following URL:

http://ovweb.external.hp.com/lpe/doc\_serv/

Table 1 indicates changes made to this document since the last released edition.

## **Chapter Changes** [Chapter 2, Installing the](#page-14-0)  [Integration Module](#page-14-0) Provided description of Patch Levels and Port Numbers in the Pre-Installation Steps section. Updated Installing Integration Components on OVPI. Added sections on Installing the Service Pack on a UNIX System and Windows System. Updated Installing Integration Components on OVPI.

#### **Table 1 Changes in this document version**

# <span id="page-8-0"></span>**1 Introducing the NNM and OVPI Integration Module**

## <span id="page-9-0"></span>**Overview**

The NNM and OVPI Integration Module creates tight linkages between HP OpenView Network Node Manager (NNM) and HP OpenView Performance Insight (OVPI). By joining fault management with performance management, the Integration Module enhances problem diagnostic capabilities.

## <span id="page-9-1"></span>**Features and Benefits**

<span id="page-9-3"></span>The following list outlines the features of the NNM and OVPI Integration Module and its benefits to you:

- <span id="page-9-2"></span>It provides additional performance data from NNM, which contributes to faster and easier resolution of network-based service level problems.
- It shares and synchronizes detailed topology information between NNM and OVPI databases to better enable NNM and OVPI to monitor and manage your environment.
- It can forward OVPI threshold traps to a specified NNM management station (or set of NNM management stations).
- It enables you to launch OVPI reports directly from an NNM map or the NNM alarm browser. Reports display information pertinent to the node or alarm from which the action is invoked.
- It can integrate other NNM Smart Plug-in and OpenView Performance Insight products, such as the NNM Event Report Pack, to further enhance the management and monitoring of networks.

## <span id="page-10-0"></span>**Configuration Points**

## <span id="page-10-1"></span>**NNM Node Synchronization with OVPI**

<span id="page-10-4"></span>To take full advantage of the integration, NNM and OVPI should be managing the same devices. The Node (or Device List) Synchronization feature transfers information about some or all of the devices that NNM manages to OVPI so that OVPI can then perform type discovery and data collection on those devices.

The initial node synchronization takes place during installation of the node synchronization package on OVPI, and then runs automatically each day to ensure that NNM and OVPI stay synchronized. For more information about NNM Node Synchronization with OVPI, refer to ["Configuring NNM Node Synchronization" on page 23.](#page-22-0)

## <span id="page-10-2"></span>**NNM Trap Destination for OVPI Threshold Traps**

When OVPI report packs containing threshold packages are installed, such as MPLS VPN, OVPI can generate threshold traps specific to that package. The OVPI thresholds feature forwards OVPI-generated threshold traps to designated NNM management stations to display in the alarm browser. NNM places these threshold traps in the OVPI Threshold Alarms category of the NNM alarm browser.

During the installation of the Integration Module, a default trap destination is defined. You must modify this default configuration to point to the NNM management stations that will receive the threshold traps. For more information about modifying the default configuration, refer to ["Configuring an NNM Trap Destination for OVPI Threshold](#page-25-1)  [Traps" on page 26](#page-25-1).

## <span id="page-10-3"></span>**Launching OVPI Reports from NNM**

The NNM and OVPI Integration Module provides you with the capability to launch performance reports about nodes in NNM. Reports display information pertinent to the node or alarm from which the action is invoked.

<span id="page-10-5"></span>You can launch OVPI performance reports from the following NNM user interfaces:

- From the NNM alarms browser. See ["Launching Reports from the](#page-34-0)  [Native NNM Alarm Browser" on page 35.](#page-34-0)
- From Dynamic Views. See ["Launching Reports from NNM Dynamic](#page-38-0)  [Views" on page 39.](#page-38-0)
- From NNM maps. See ["Launching Reports from an NNM Map" on](#page-40-0)  [page 41.](#page-40-0)

Use the OVPI Report Launchpad window to view a list of reports based on the node information from a selected device or alarm. Then select and launch the desired report from the Report Launchpad window.

## <span id="page-12-0"></span>**Sources of Additional Information**

<span id="page-12-1"></span>The following documents are sources for additional information:

- <span id="page-12-2"></span>• NNM: *Creating and Using Registration Files*
- <span id="page-12-4"></span>• NNM: *Managing Your Network*
- <span id="page-12-6"></span><span id="page-12-5"></span>• OVPI: *Administration Guide*
- OVPI: *Guide to Building and Viewing Reports*
- <span id="page-12-7"></span>• OVPI: *Installation Guide*
- <span id="page-12-3"></span>• OVPI Reporting Solutions: *Interface Reporting Report Pack User Guide*
- <span id="page-12-8"></span>• OVPI Reporting Solutions: *Threshold and Event Generation Module User Guide*

Introducing the NNM and OVPI Integration Module **Sources of Additional Information**

# <span id="page-14-0"></span>**2 Installing the Integration Module**

## <span id="page-15-0"></span>**Pre-Installation Steps**

**IMPORTANT** You must install the NNM integration components on the NNM server *before* installing the OVPI integration components on the OVPI server. The reason is that OVPI synchronizes the device list by accessing components on the NNM management station.

## <span id="page-15-1"></span>**Verify Patch Levels**

Before installing the Integration Module, verify that you have installed the following software and all its prerequisites and patches:

- <span id="page-15-5"></span>• OV Performance Insight:
	- OVPI 5.1
	- The latest Service Pack
- <span id="page-15-4"></span>• Network Node Manager:
	- NNM 7.5
	- The latest consolidated patch

Service Packs and patches are available at: http://support.openview.hp.com

## <span id="page-15-2"></span>**Gather Port Numbers**

The default port used by OVPI Application Server and NNM HTTPd is 80. If the default port number is being used by another component the installer presents an alternative value. Note the port number for later use. The port number can be found in the following files:

- For OVPI Application Server: \$DPIPE\_HOME/data/config.prp
- <span id="page-15-3"></span>For NNM HTTPd: \$0V\_CONF/ovweb.conf

If you encounter problems while performing the installation, see ["Troubleshooting" on page 46](#page-45-0), as well as the latest *NNM and OVPI Integration Module Release Notes* for assistance.

## <span id="page-16-0"></span>**Installing the Integration Module on NNM**

## <span id="page-16-1"></span>**Install on a UNIX Operating System**

<span id="page-16-5"></span><span id="page-16-3"></span>To install the NNM and OVPI Integration Module on an NNM management station with a UNIX® operating system, you must follow these steps:

- 1. Log on to the NNM management station as user root.
- 2. Download the following NNM OVPI Integration patches from the website http://support.openview.hp.com:
	- For HP-UX operating systems: PHSS\_34612
	- For Solaris operating systems: PSOV\_03446
- 3. To install the patch, refer to the patch text and perform the steps listed in the Installation Instructions section.
- 4. To run the install.ovpl script, perform the steps listed in the Special Installation Instructions section. install.ovpl script does the configuration for the NNM and OVPI Integration module. For more information about the install.ovpl script refer to ["The](#page-49-0)  [install.ovpl Script" on page 50](#page-49-0)
- 5. When prompted, enter the fully-qualified name of the OVPI server and the port number of the OVPI web server.

## <span id="page-16-2"></span>**Install on a Windows Operating System**

<span id="page-16-4"></span>To install the NNM and OVPI Integration Module on an NNM management station with a Windows® operating system, you must follow these steps:

- 1. Log on to the NNM management station as user Administrator.
- 2. Download the NNM OVPI Integration Windows OS patch— NNM\_01124 from the website: http://support.openview.hp.com.
- 3. To install the patch, refer to the patch text and perform the steps listed in the Installation Instructions section.
- 4. To run the install.ovpl script, perform the steps listed in the Special Installation Instructions section. install.ovpl script does the configuration for the NNM and OVPI Integration module. For more information about the install.ovpl script refer to ["The](#page-49-0)  [install.ovpl Script" on page 50](#page-49-0)
- 5. When prompted, enter the fully-qualified name of the OVPI server and the port number of the OVPI web server.

<span id="page-18-2"></span><span id="page-18-1"></span><span id="page-18-0"></span>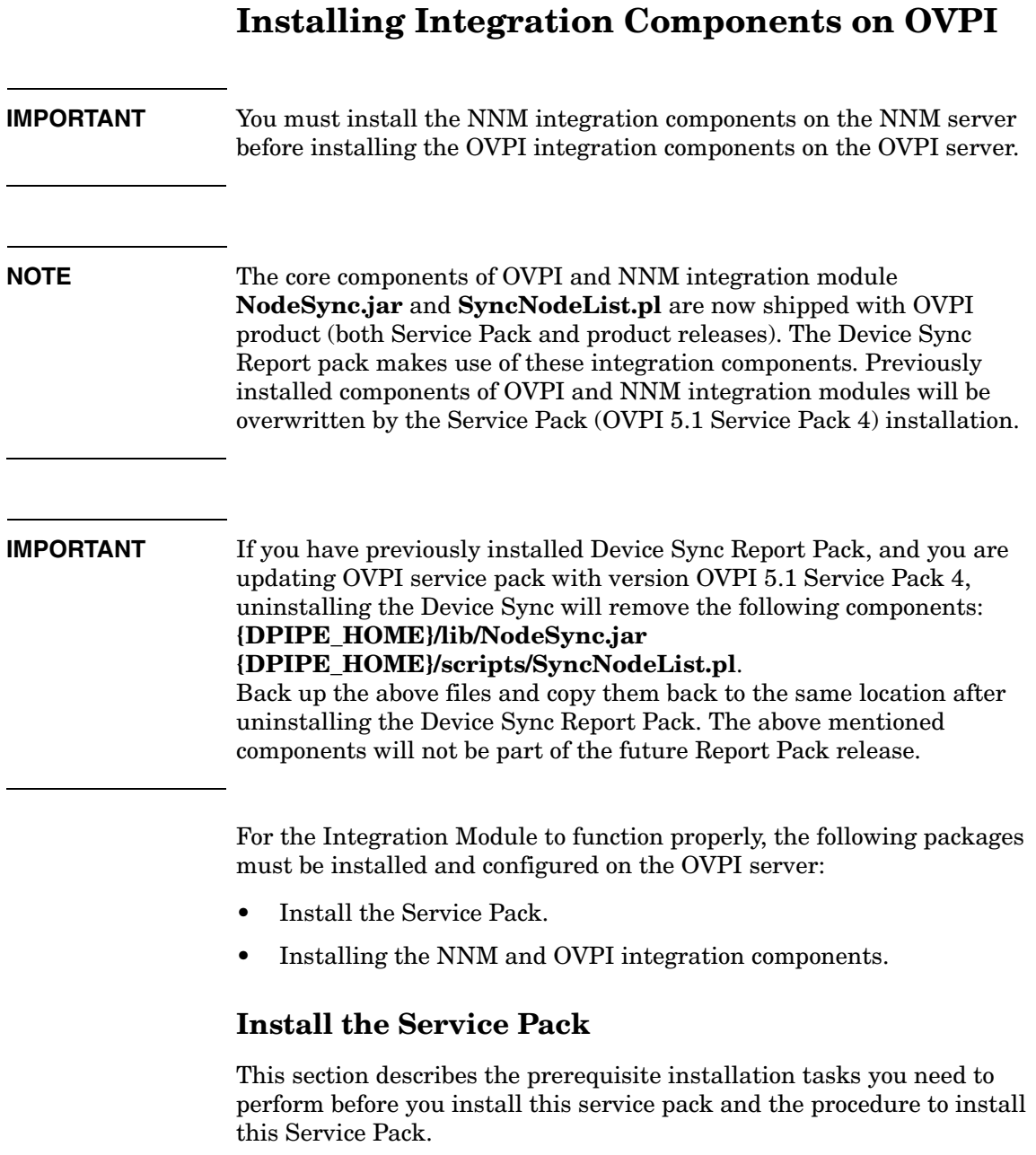

Service Pack 4 contains all bug fixes from version 5.1. To view the previous list of bug fixes, refer to the Release Notes for version 5.1 Service Pack 3.

Before you install this Service Pack, make sure that you perform the following prerequisite tasks:

- 1. Notify users that the OVPI software will be temporarily unavailable while you install the Service Pack.
- 2. Back up the directory into which you installed OVPI before you install the Service Pack.
- 3. Use binary mode when you FTP the Service Pack.
- 4. Install OVPI 5.1 Service Pack 4 only once on each system.
- 5. Stop OVPI Timer and wait for all OVPI processes to stop. To stop OVPI Timer, do one of the following depending on your operating system.

**Solaris**: Run the command: **/etc/init.d/ovpi\_timer stop**

**HP-UX**: Run the command: **/sbin/init.d/ovpi\_timer stop**.

**Windows**: Follow the steps below.

- a. From the Windows taskbar, click the Start button, point to Settings, and choose Control Panel. The Control Panel window appears.
- b. Double-click Administrative Tools, and then double-click Services. The Services window opens.
- c. Right -click the service (OVPI Timer).
- d. Select Stop from the shortcut menu. The Status column indicates if the selected service was successfully stopped.

The Service Pack will stop the necessary daemons (UNIX) or services (Windows) before it installs. It will then restart those daemons or services.

**NOTE** There is no utility to uninstall this Service Pack. If for some reason you need to remove the Service Pack, you will have to revert to the backup you made of the OVPI directory before you began the Service Pack installation.

#### **Installing the Service Pack on a UNIX System**

Before you install the Service Pack, make sure that you complete the prerequisite tasks described in the section above:

To install Service Pack 4 on UNIX:

- 1. Log on as root.
- 2. If the database is installed, ensure that it is running.
- 3. Change directory to the location of the service pack file.
- 4. To install the service pack, at the command line, type one of the following commands, depending on the type of your operating system:

For HP-UX: **sh ovpi51\_sp4\_hpux.sh**

For Solaris: **sh ovpi51\_sp4\_solaris.sh**

#### **Installing the Service Pack on a Windows System**

Before you install the Service Pack, make sure that you complete the prerequisite tasks described in the previous section.

To install Service Pack 4 on Windows:

- 1. Ensure that you have proper administrative privileges.
- 2. If the database is installed, ensure that it is running.
- 3. Double-click **ovpi51\_sp4\_windows.exe**. The Welcome page appears
- 4. Click **Extract.**
- 5. You must reboot your Windows system before you can use OVPI.

## <span id="page-21-1"></span><span id="page-21-0"></span>**Installing the NNM and OVPI integration components**

The following packages must be installed on the OVPI server:

- <span id="page-21-6"></span>• NNM Device Sync package, which is part of the Integration Module package. See ["Configuring NNM Node Synchronization" on page 23.](#page-22-1)
- <span id="page-21-9"></span>• Thresholds package. See the Threshold and Event Generation Module User Guide.
- <span id="page-21-5"></span>• Interface Reporting ifEntry Sync Interfaces package (optional). See the Interface Reporting ifEntry Datapipe User Guide.

To install the NNM and OVPI integration components on an OVPI server, follow these steps:

- 1. Insert or mount the CD media into the CD-ROM drive.
- 2. Run the installation script:

<span id="page-21-2"></span>*UNIX*: From the CD's top-level directory, as user root, execute: **./setup**

<span id="page-21-3"></span>*Windows*:

The installation script should automatically start for you. If not, go to the CD's top-level directory, and then double-click **setup.bat**.

3. Follow the online instructions to install the NNM and OVPI integration components. The following table lists the options you will need to select from the installation menu:

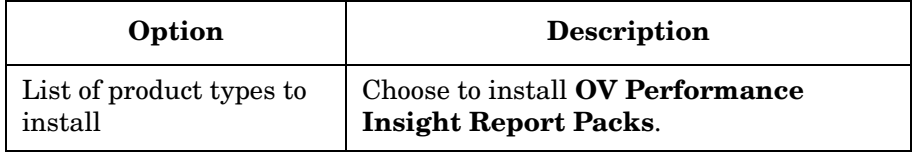

<span id="page-21-4"></span>This step extracts the OVPI Report Pack packages onto your system. When extraction is complete, the Install Wizard window opens ready for you to install the desired OVPI Report Packs.

- <span id="page-21-7"></span>4. In the OVPI Package Manager Wizard window, click **Next**.
- 5. Select the **Install** radio button and click **Next**.
- <span id="page-21-8"></span>6. Perform the following from the OVPI Report Deployment window:
	- a. Check **Deploy Reports**.
- <span id="page-22-7"></span>b. Enter user name and password. Unless configured differently during installation of OVPI, the user name is trendadm and the password is trendadm.
- <span id="page-22-5"></span>c. Click **Next**.
- 7. In the OVPI Package Selection window, select the following packages for installation, and then click **Next**.
	- NNM\_Device\_Sync
	- Thresholds
	- IRifEntry\_Sync\_Interfaces
- <span id="page-22-6"></span>8. In the OVPI Type Discover window, do the following:
	- a. Check **Run OVPI Type Discover** if you want OVPI to start type discovery now. Note that this process may take awhile. If you want OVPI to perform this at its next scheduled time (default: daily), do not select **Run OVPI Type Discover**.
	- b. Click **Next**.
- 9. Click **Install**.
- <span id="page-22-3"></span>10. At the end of the installation process, an HP OpenView NNM Node Sources configuration window opens and prompts you to identify the NNM management stations to be used as sources for status information.

<span id="page-22-4"></span>For information about how to enter data in the HP OpenView NNM Node Sources configuration window, see ["Configuring NNM Node](#page-22-1)  [Synchronization" on page 23.](#page-22-1)

## <span id="page-22-1"></span><span id="page-22-0"></span>**Configuring NNM Node Synchronization**

<span id="page-22-2"></span>Use the HP OpenView NNM Node Sources window (shown in Figure 2-1 on page 24) as follows to identify the NNM management stations to be used as sources for device and interface status information:

#### **Figure 2-1 NNM Node Sources Window**

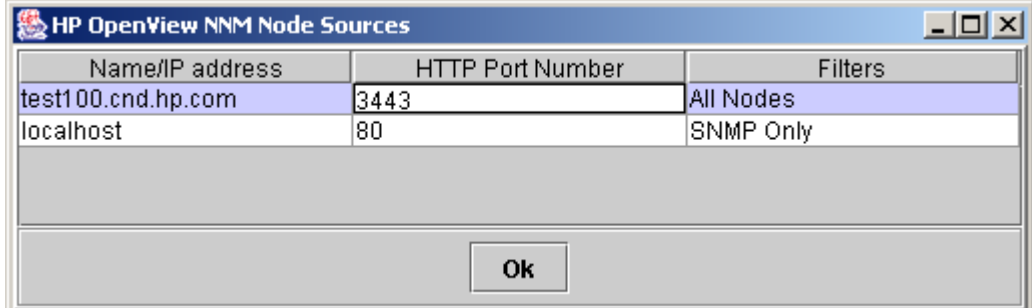

<span id="page-23-3"></span><span id="page-23-2"></span><span id="page-23-1"></span><span id="page-23-0"></span>1. Replace the default information with the correct information for your environment. For a description of each column in the Node Sources window, see [Table 2-1, "Columns of the Node Sources Window."](#page-23-0)

### **Table 2-1 Columns of the Node Sources Window**

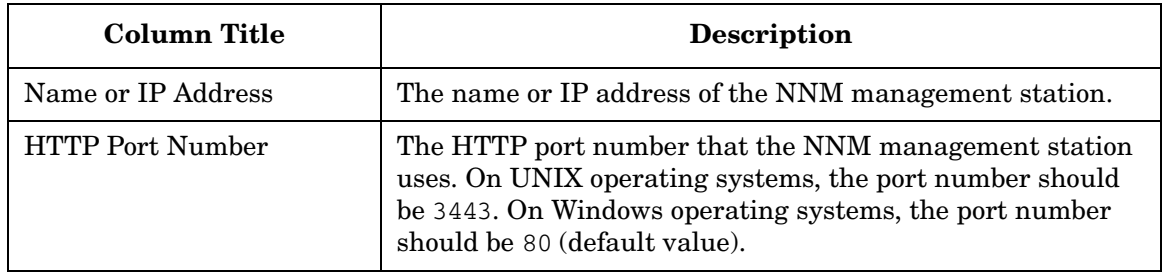

<span id="page-24-3"></span><span id="page-24-2"></span><span id="page-24-0"></span>

| Column Title | <b>Description</b>                                                                                                    |
|--------------|----------------------------------------------------------------------------------------------------|
| Filters      | <b>SNMP Only</b><br>$\bullet$                                                                                                    |
|              | Default value. Only nodes that exist in the NNM<br>topology and respond to SNMP are included in the Node<br>Synchronization list.                                                                                                    |
|              | Non SNMP Only<br>$\bullet$                                                                                                    |
|              | Only nodes that exist in the NNM topology and do <b>NOT</b><br>respond to SNMP are included in the Node<br>Synchronization list.                                                                                                    |
|              | All Nodes<br>$\bullet$                                                                                                    |
|              | All nodes that exist in the NNM topology are included in<br>the Node Synchronization list, independent of their<br>ability to respond to SNMP.                                                                                                    |
|              | $.1.2.3.4.5.6$ (Sys Object ID format)<br>$\bullet$                                                                                                    |
|              | A Sys Object ID may be specified in numerical dot<br>notation. With this option, only nodes with a matching<br>Sys Object ID are included in the Node Synchronization<br>list.                                                                                                    |
|              | isIP (OVW Object Database Capability field)                                                                                                    |
|              | An OVW object database capability field may be used as<br>a filter. In this case, only the field name is provided and<br>only nodes that have the associated OVW object<br>database capability set will be included in the Node<br>Synchronization list. For more information about the use<br>of OVW object database capability fields, see the HP<br>OpenView Window's Developers Guide. |

**Table 2-1 Columns of the Node Sources Window (Continued)**

<span id="page-24-5"></span><span id="page-24-4"></span><span id="page-24-1"></span>2. To configure multiple NNM management stations, right-click, and then select **Add**. Supply the required information for each additional NNM management station.

## <span id="page-25-0"></span>**Post-Installation Steps**

<span id="page-25-3"></span>After the installation of the NNM and OVPI Integration Module, you must perform the following configuration steps before OVPI threshold alarms can populate the NNM alarm browser and OVPI reports can be generated from NNM nodes:

• Specify the NNM management station to be used as the trap destination for OVPI threshold traps.

<span id="page-25-7"></span><span id="page-25-5"></span>For information about how to enter data in the SNMP Trap Destinations List configuration window, see ["Configuring an](#page-25-2)  [NNM Trap Destination for OVPI Threshold Traps" on page 26](#page-25-2).

• Install other Report Packs of interest to you. For example, to monitor MPLS threshold violation traps, install the suite of MPLS report packs and datapipes, including the MPLS VPN Report Pack and the MPLS Thresholds Report Pack. For more information about the OVPI Report Packs, see the individual Report Pack user guides.

## <span id="page-25-2"></span><span id="page-25-1"></span>**Configuring an NNM Trap Destination for OVPI Threshold Traps**

<span id="page-25-6"></span><span id="page-25-4"></span>During the installation of the OVPI Threshold package, a trap destination for OVPI-generated threshold traps is defined. By default, the OVPI Threshold package sends traps to the localhost.

### **Configure an NNM Trap Destination on UNIX**

<span id="page-25-8"></span>To modify the default trap destination on an OVPI server running a UNIX operating system, do the following steps:

- <span id="page-25-9"></span>1. As user trendadm, start the OVPI administrator utility: **\$DPIPE\_HOME/bin/piadmin**
- <span id="page-25-10"></span>2. Click **Objects** in the left-hand pane.
- 3. Double-click Update SNMP Trap Destination. The Thresholds window opens.
- 4. Set the OVPI trap destination to the IP hostname and SNMP port number of the NNM management station to which the traps are to be forwarded, as shown in Figure 2-2 on page 28.

#### **Configure an NNM Trap Destination on Windows**

To modify the default NNM trap destination on an OVPI server running a Windows operating system, do the following steps:

- 1. As user Administrator, start the OVPI administrator utility by selecting **Start:Programs->HP OpenView->Performance Insight->Management Console**.
- 2. Click the **Objects** icon in the left-hand pane.
- <span id="page-26-1"></span>3. From the General Tasks pane, double-click Update SNMP Trap Destination. The Thresholds window opens.
- <span id="page-26-0"></span>4. From the Thresholds window, as shown in Figure 2-2 on page 28, enter the hostname and SNMP port number of the NNM management station to which the traps are to be forwarded in the Server and Port text entry boxes, respectively.
- 5. Click **Apply** for the changes to take affect.

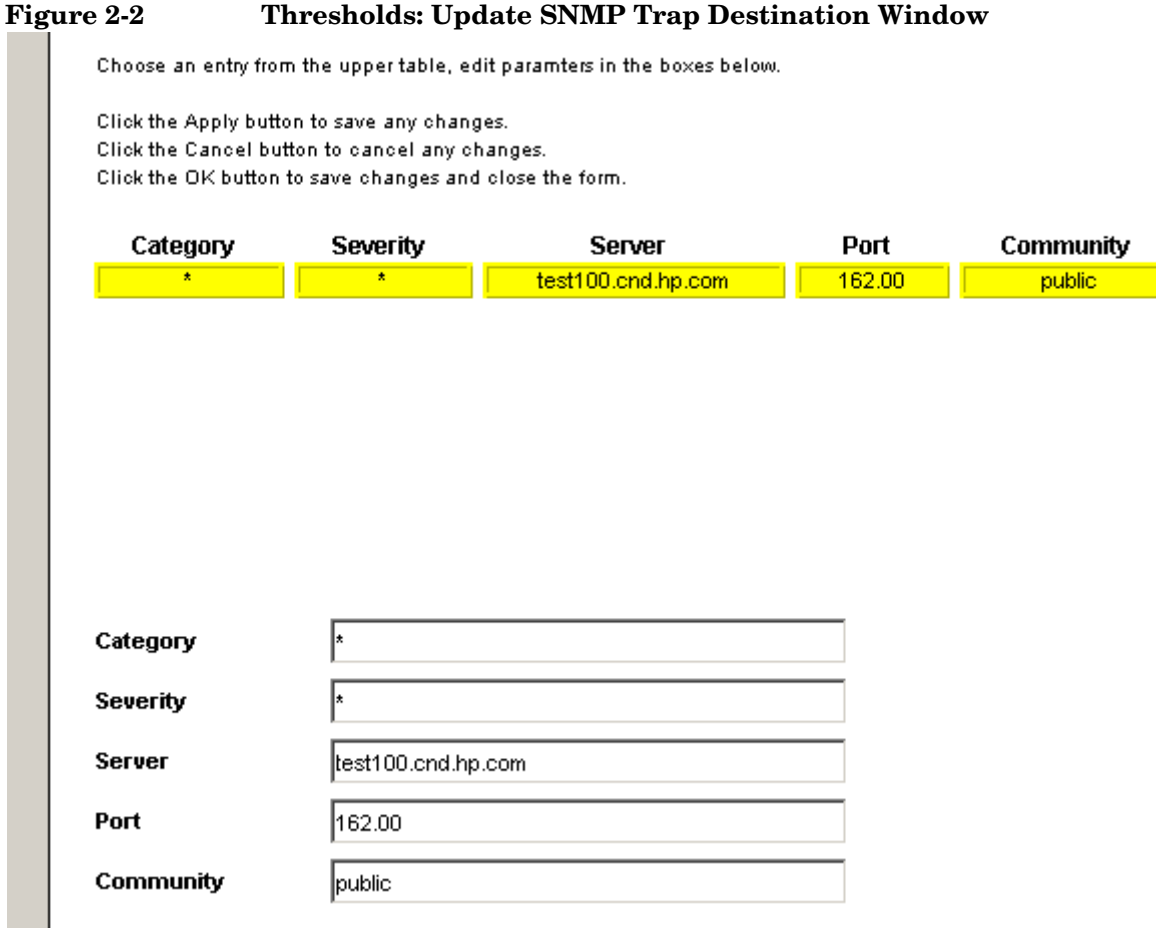

#### **Configure Multiple NNM Trap Destinations**

<span id="page-27-1"></span><span id="page-27-0"></span>Typically, you need only one NNM management station to accept OVPI-generated threshold traps, however, multiple NNM management stations can be configured.

<span id="page-27-2"></span>To configure multiple trap destinations for OVPI-generated threshold traps, do the following steps:

1. Start the OVPI administrator utility by executing the following command:

<span id="page-27-3"></span>UNIX (as user trendadm): **\$DPIPE\_HOME/bin/piadmin**

#### <span id="page-28-0"></span>Windows: **Start:Programs->HP OpenView->Performance Insight->Management Console**

- 2. Click the **Objects** icon in the left-hand pane.
- 3. Click **File:New** to open the Create a New Managed Object window as shown in Figure 2-3.

#### **Figure 2-3 Create a New Managed Object Window**

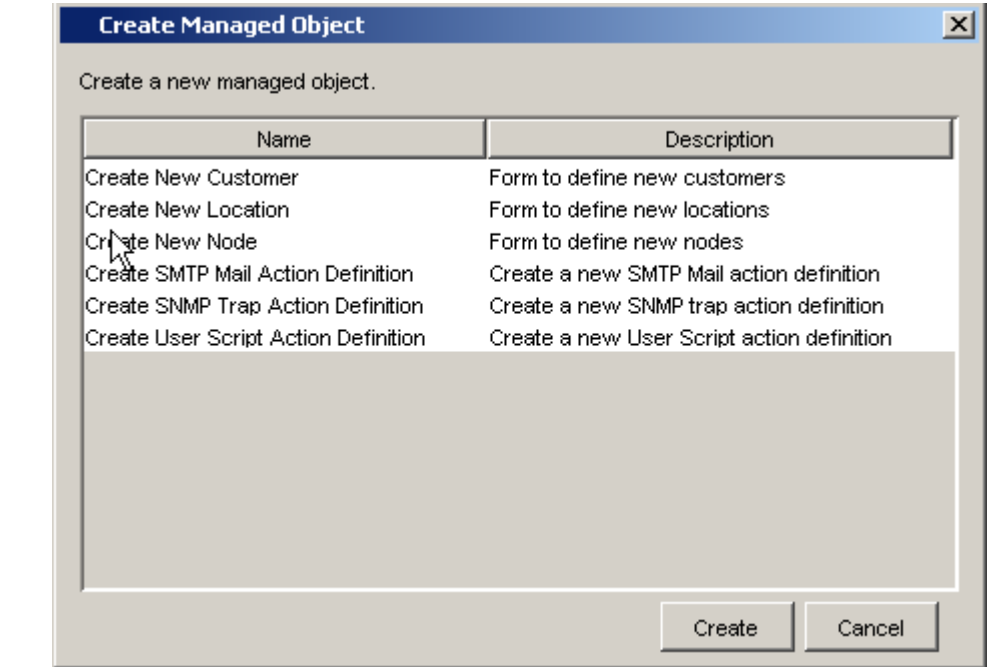

- <span id="page-28-1"></span>4. From the list, select Create SNMP Trap Action Definition.
- 5. Click **Create** to display the Thresholds:Create SNMP Trap Action Definition form. See Figure 2-4, "Trap Action Destination Form."
- <span id="page-28-2"></span>6. Enter the host name and SNMP port number of the NNM management station to which OVPI traps are to be forwarded.

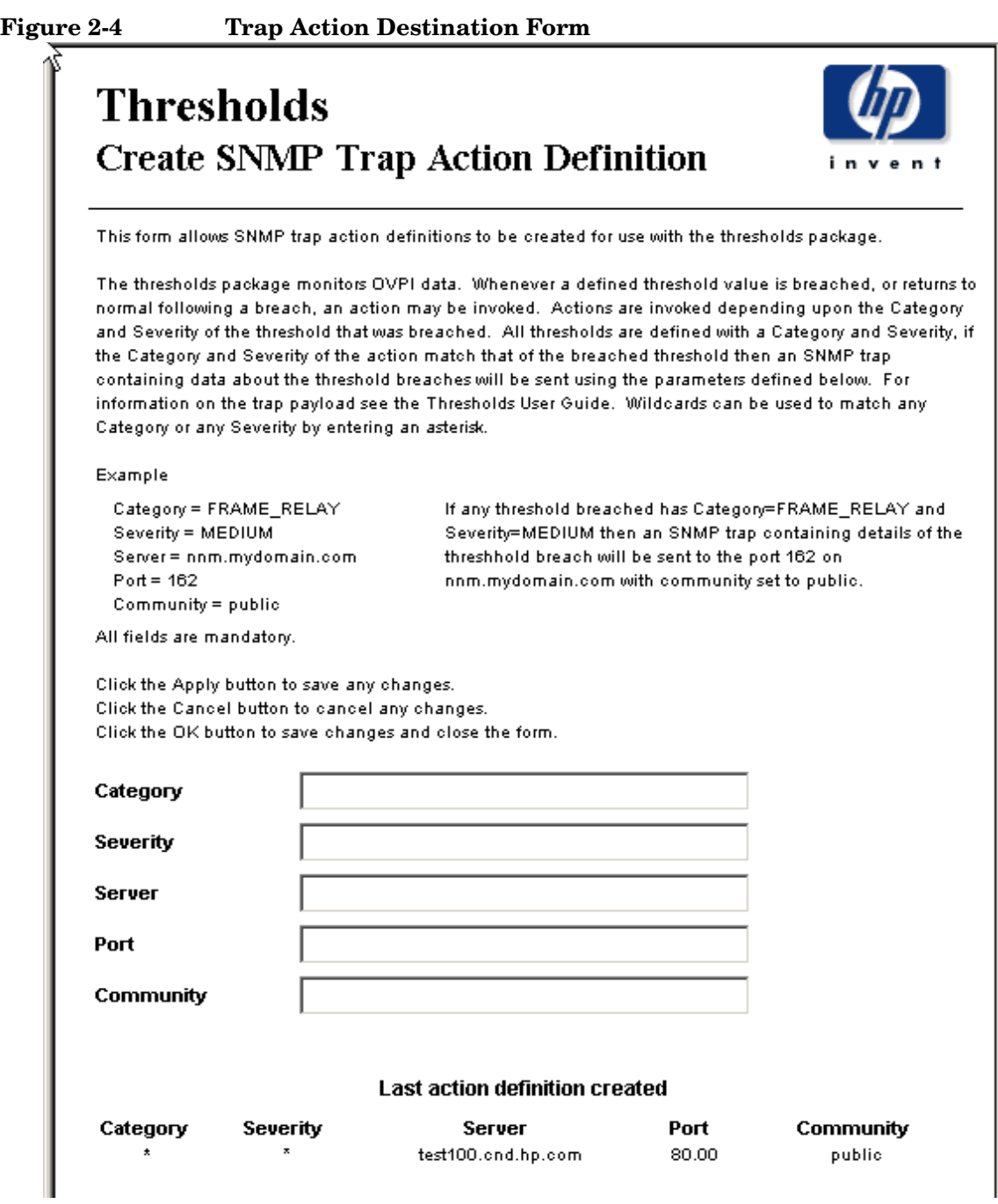

## <span id="page-30-0"></span>**Uninstalling the NNM and OVPI Integration Module**

<span id="page-30-3"></span>This section describes the procedure for uninstalling the NNM and OVPI Integration Module from the NNM management station and the OVPI server.

To uninstall the integration components from the OVPI server, follow these steps:

- 1. Using the Package Manager Wizard, uninstall the NNM\_Device\_Sync package.
- 2. Using the Package Manager Wizard, uninstall the Thresholds package.

<span id="page-30-4"></span><span id="page-30-2"></span>Alternatively, you can edit the Update SNMP Trap Destination form to unassign NNM management stations as threshold trap destinations as described in ["Configuring an NNM Trap Destination](#page-25-2)  [for OVPI Threshold Traps" on page 26.](#page-25-2)

To uninstall the integration components from the NNM management station, enter the following commands from a command line:

- 1. *UNIX*: **cd \$OV\_NEWCONFIG/OVPI\_INTEGRATION** *Windows*: **cd %OV\_NEWCONFIG%\conf\OVPI\_INTEGRATION**
- <span id="page-30-1"></span>2. **uninstall.ovpl**

Installing the Integration Module **Uninstalling the NNM and OVPI Integration Module**

# <span id="page-32-0"></span>**3 Launching Device-Specific Reports**

The NNM and OVPI Integration Module supports the launching of OVPI performance reports from several NNM user interfaces, including:

- native NNM alarm browser
- NNM Extended Topology dynamic view
- NNM submap (**ovw**)

A launched report contains information specific to the node that was selected (if launching from a map or view) or the node that caused the alarm (if launching from the alarm browser).

## <span id="page-34-0"></span>**Launching Reports from the Native NNM Alarm Browser**

<span id="page-34-4"></span><span id="page-34-3"></span><span id="page-34-2"></span>A key feature of the NNM and OVPI Integration Module is the creation of an alarm category, OVPI Threshold Alarms, in the Alarm Categories window of the NNM alarm browser. See [Figure 3-1, "OVPI](#page-34-1)  [Threshold Alarm Category of the NNM Alarm Browser."](#page-34-1)

### <span id="page-34-1"></span>**Figure 3-1 OVPI Threshold Alarm Category of the NNM Alarm Browser**

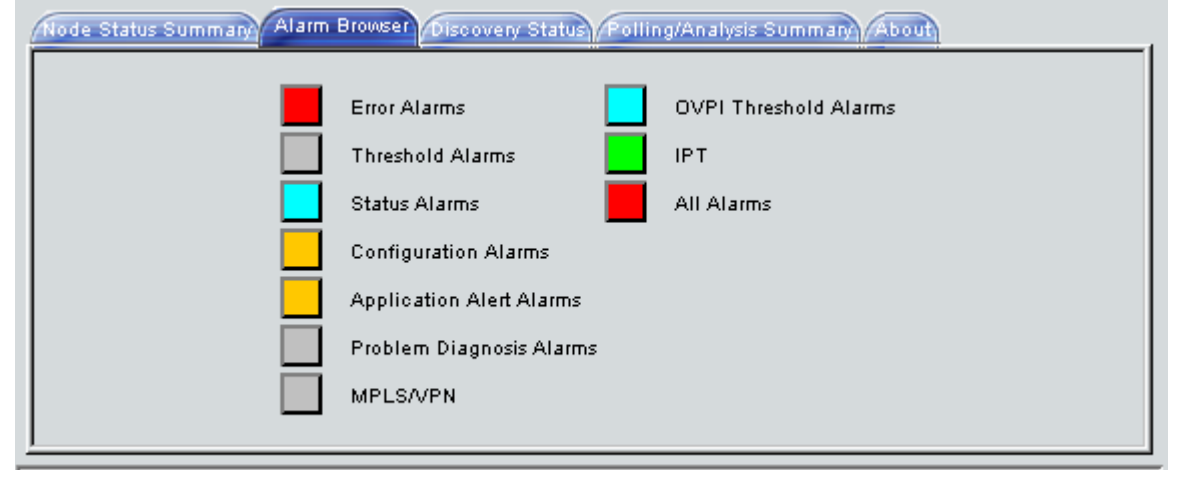

<span id="page-34-6"></span>You can view alarms received by the NNM management station by double-clicking the OVPI Threshold Alarms category to open the OVPI Threshold Alarms Browser.

**NOTE** Launching OVPI performance reports from an OVPI threshold alarm is available only from the native NNM alarm browser. In Dynamic Views, you can view threshold traps in the OVPI Threshold Alarms Browser, however, menus for launching OVPI reports are not available.

> <span id="page-34-5"></span>To launch an OVPI performance report from an alarm in the Threshold Alarms Browser, do the following steps:

1. Select an alarm in the alarm browser.

2. Click **Actions:Additional Actions**, and then select **OVPI Report**. Figure 3-2, "OVPI Report from Threshold Alarm Browser," depicts the OVPI Threshold Alarm Browser containing OVPI threshold alarms and also shows the OVPI Report action selected.

**Figure 3-2 OVPI Report from Threshold Alarm Browser**

| Ack Corr<br>Severity                                                                                                    |
|----------------------------------------------------------------------------------------------------|
| Warning Wed Jan 22 23:15:39<br>Warning Wed Jan 22 23:15:39<br>Minor<br>Warning Wed Jan 22 23:15:39<br>Minor Wed Jan 22 23:15:39<br>Warning Wed J<br>Manor Ved J<br>Major Wed J Scope of Action:<br>Warning Wed J<br>Warning Wed J<br>Warning Wed J<br>Minor Wed 3<br>Warning Wed J<br>Minor<br>Warning<br>Малог<br>Major Wed J Sort Alarns by Severity<br>Warning Wed J<br>3566 Alarns<br>Critical:0 |

<span id="page-35-0"></span>The OVPI report launch action is defined for all OVPI threshold alarms. The MIB definition for the OVPI threshold event can be found at:

*UNIX*: \$OV\_NEWCONFIG/OVPI\_INTEGRATION/hp-ovpi.mib *Windows*: <*install\_dir*>\conf\OVPI\_INTEGRATION\hp-ovpi.mib

- 3. The result of launching the OVPI Report action depends on how the node that caused the alarm is configured.
	- Launching an OVPI report for a node that has an assigned OVPI OID causes the report specific to that OID to launch.

<span id="page-35-1"></span>The OvpiRptLaunch.conf configuration file contains the assignments of OVPI reports to OVPI OIDs, and is located at:

*UNIX*: \$OV\_NEWCONFIG/OvpiRptLauncher.conf *Windows*: <*install\_dir*>\conf\OvpiRptLauncher.conf <span id="page-36-0"></span>• Launching an OVPI report for a node that does not have an OVPI OID causes the Report Launchpad window to launch, as shown in Figure 3-3, "The Report Launchpad Window."

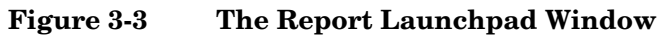

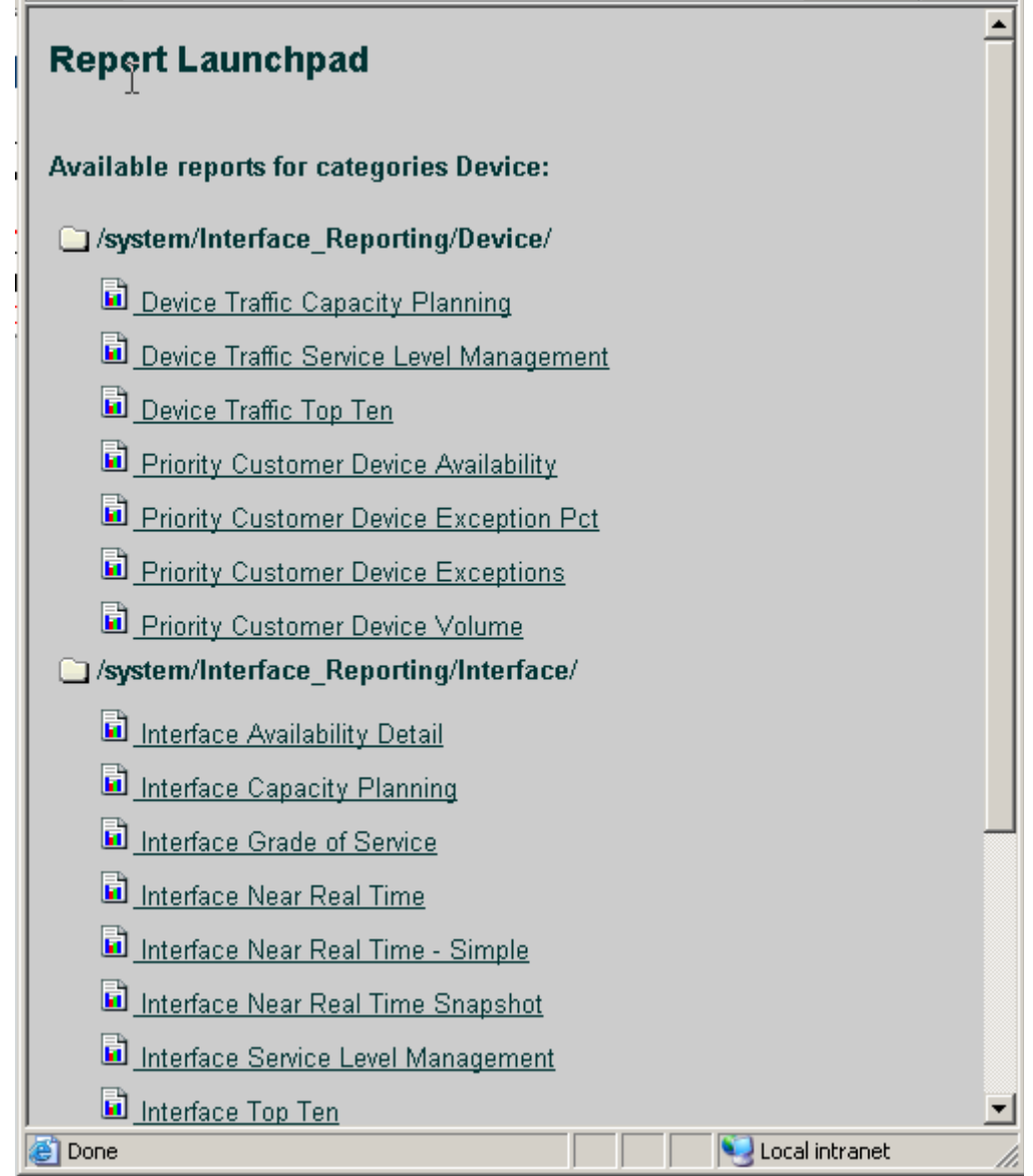

**NOTE** The report launch menu lists items for nodes that are known to NNM as Routers, Bridges, Hubs, or Connectors.

> <span id="page-37-0"></span>4. From the Report Launchpad window, select the desired report to launch.

A launched report contains information specific to the node that caused the alarm.

## <span id="page-38-0"></span>**Launching Reports from NNM Dynamic Views**

<span id="page-38-1"></span>To launch a performance report from an NNM Extended Topology dynamic view, do the following:

- 1. Select a node.
- 2. Use either the Performance menu or the OVPI Launch Pad shortcut menu (right-click on the node):
	- Click **Performance: OV Performance Insight**, as illustrated in [Figure 3-4, "Launching OVPI Reports from Dynamic Views."](#page-39-0)

<span id="page-38-2"></span>The Report Launchpad window opens, as shown in Figure 3-3, "The Report Launchpad Window," on page 37.

- Right-click, and select **OVPI Launch Pad**.
- 3. Select the desired report to launch.

The launched report contains information specific to the node that was selected.

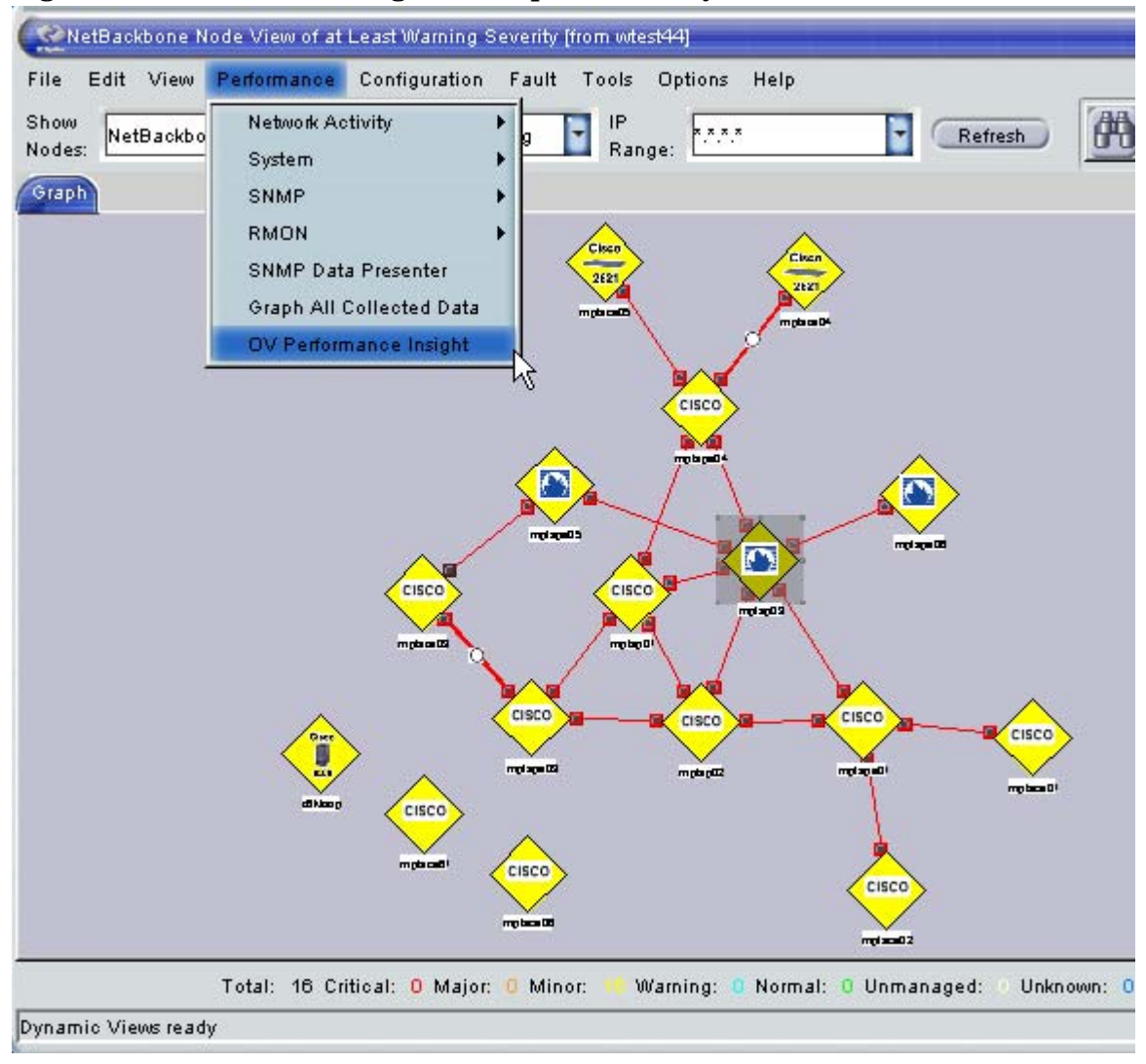

#### <span id="page-39-0"></span>**Figure 3-4 Launching OVPI Reports from Dynamic Views**

## <span id="page-40-0"></span>**Launching Reports from an NNM Map**

To launch an OVPI performance report from an NNM map, do the following:

- <span id="page-40-2"></span>1. Select a node in the NNM map.
- 2. Use either the Performance menu or the report launcher shortcut menu (right-click on the node):
	- Click **Performance: OVPI Report Launcher** as shown in [Figure 3-5, "Launching OVPI Reports from NNM Maps."](#page-40-1)
	- Right-click, and then select **OVPI Report Launcher**.

#### <span id="page-40-1"></span>**Figure 3-5 Launching OVPI Reports from NNM Maps**

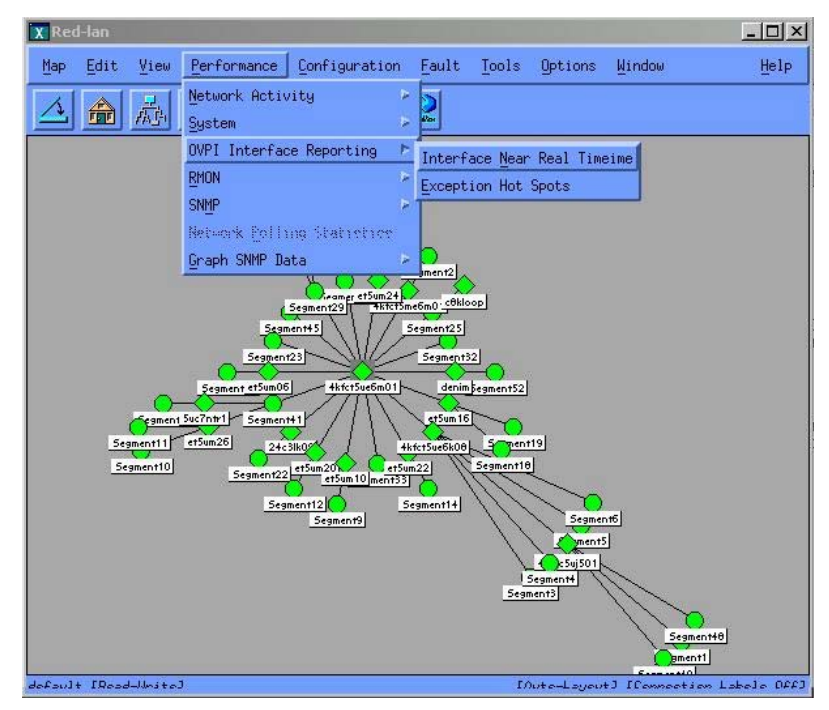

<span id="page-41-0"></span>When you launch a report, NNM notifies OVPI of the device name. OVPI, in return, launches a Report Launchpad window that displays a list of appropriate reports for that device.

- 3. From the Report Launchpad window, select the desired report to launch. See Figure 3-3, "The Report Launchpad Window."
- 4. The launched report contains information specific to the node that was selected.

# **4 Verifying the Installation**

<span id="page-42-0"></span>This section describes the process for checking if your system is configured properly.

## <span id="page-43-0"></span>**Verifying NNM Node Synchronization**

To verify devices have been imported into OVPI from NNM through the NNM node synchronization, follow these steps:

- <span id="page-43-3"></span><span id="page-43-1"></span>1. Start the OVPI administrator utility: *UNIX*: **\$DPIPE\_HOME/bin/piadmin** *Windows*: click **Start:Programs->HP OpenView->Performance Insight->Management Console**; or execute **%DPIPE\_HOME%\bin\piadmin**
- 2. Select Polling Policies.
- <span id="page-43-2"></span>3. Click **Edit:Nodes** to open the Nodes window.

The Nodes window displays all nodes known to OVPI for data collection, and should contain nodes imported from NNM.

## <span id="page-44-0"></span>**Verifying Report Launching**

<span id="page-44-1"></span>To verify that OVPI reports can be launched from NNM, try one of the following report launching utilities:

- 1. Verify that you can launch a report from the NNM alarm browser by selecting an OVPI threshold alarm and launching a report with the **Actions:Additional Actions** menu.
- 2. Verify that you can launch a report from a view in Dynamic Views by selecting a node in the view and using the **Performance:OVPI Launch Pad** menu to launch an OVPI performance report.
- 3. Verify that you can launch a report from an NNM map by selecting a node and using the **Performance** menu to launch an OVPI report.

## <span id="page-45-0"></span>**Troubleshooting**

## <span id="page-45-2"></span><span id="page-45-1"></span>**Node Synchronization Is Not Working**

<span id="page-45-4"></span>If no NNM devices are being imported into OVPI from NNM via NNM Device Synchronization, follow these steps:

1. Verify that the NNM management station from which device information is to be imported is running and accepting requests on the port specified during the installation of the NNM\_Device\_Sync package.

<span id="page-45-7"></span><span id="page-45-6"></span>To verify NNM management station is accepting requests via its assigned port, enter the following URL in a web browser:

<span id="page-45-3"></span>http://<*hostname*>:<*port*>/OvCgi/nodeList.ovpl

<span id="page-45-9"></span><span id="page-45-5"></span>where *hostname* is the fully-qualified name of the NNM management station, and *port* is the HTTP port number assigned to the NNM management station during installation of the NMM\_Device\_Sync package. For NNM management stations running UNIX, the port number should be 3443. For NNM management stations running Windows, the port number should be 80.

<span id="page-45-10"></span>Note that the output appearing in the web browser is encrypted.

- 2. Verify that the Trend timer process is running. If it is not, restart it.
- <span id="page-45-11"></span>3. Verify that there is an entry for SyncNodeList in the trendtimer.sched file located at:

UNIX: \$DPIPE\_HOME/lib/

<span id="page-45-8"></span>Windows: %DPIPE\_HOME%\lib

If no entry exists, device synchronization is not taking place. The cause for the missing entry is most likely a failure during installation.

- 4. Check \$TREND\_LOG/trend.log for errors.
- 5. Check web server log for error:

UNIX: /var/opt/OV/log/httpd\_error\_log

Windows: System Events

## <span id="page-46-0"></span>**Launched Reports Contain No Data**

If this condition occurs, verify that the NNM device synchronization components are functioning by using the procedures described in ["Node](#page-45-2)  [Synchronization Is Not Working" on page 46.](#page-45-2)

## <span id="page-46-1"></span>**NNM Device Sync Installation Fails**

<span id="page-46-5"></span>Common installation failures include the following:

- All NNM node sources specified by the user are not reachable
- The NNM and OVPI Integration Module was not installed on those NNM management stations.
- The wrong HTTP port number was specified for the NNM management station during the installation of the NNM\_Device\_Sync package.

Details of the failure can be found in the \$DPIPE\_HOME/log/trend.log file.

## <span id="page-46-2"></span>**NNM Device Sync Fails for Some of the NNM Node Sources**

<span id="page-46-4"></span>This may occur if the NNM node is not reachable, or if the NNM and OVPI Integration Module is not installed on that NNM management station for which the NNM Device Sync failed. The details of the failure can be found in the \$DPIPE\_HOME/log/trend.log file.

## <span id="page-46-3"></span>**Unable to open NNM Event reports on Windows**

**NOTE** This problem occurs only when NNM is running on a Windows operating system.

> <span id="page-46-7"></span><span id="page-46-6"></span>When using the NNM and OVPI Integration Module in conjunction with the OpenView Performance Insight NNM Event Report Pack, NNM may not be able to access its version of Perl. As a result, NNM Event reports may not be generated properly.

<span id="page-47-2"></span>On the NNM management station, modify the Windows PATH environment variable so that the path to NNM's copy of Perl is listed first. When NNM is installed in its default location, the following must be added to the beginning of the Windows PATH environment variable:

C:\Program Files\HP OpenView\bin\Perl\bin

## <span id="page-47-0"></span>**Additional Troubleshooting Resources**

<span id="page-47-3"></span><span id="page-47-1"></span>For additional troubleshooting information, refer to the latest *NNM and OVPI Integration Module Release Notes* available on the web at http://ovweb.external.hp.com/lpe/doc\_serv under the **NNM and OVPI Integration Module** product category.

# <span id="page-48-0"></span>**5 Reference**

## <span id="page-49-0"></span>**The install.ovpl Script**

<span id="page-49-1"></span>The Perl install script, install.ovpl, first installs the HPOvIco3.01.00.1 (OpenView Interconnect) package on the NNM management station. The script then modifies Application Registration Files (ARF) with the node name and port information of the OVPI server. It then places these files in the correct location on the NNM management station. This configuration enables node-specific launching of OVPI reports from the NNM management station.

The script prompts you for the hostname of the OVPI server and the port number on which that server receives HTTP requests. See Table 5-1 on page 50 for a complete list of command line options for install.ovpl. For the standard installation, run the script without any options.

**NOTE** Run this script with the version of Perl shipped with NNM.

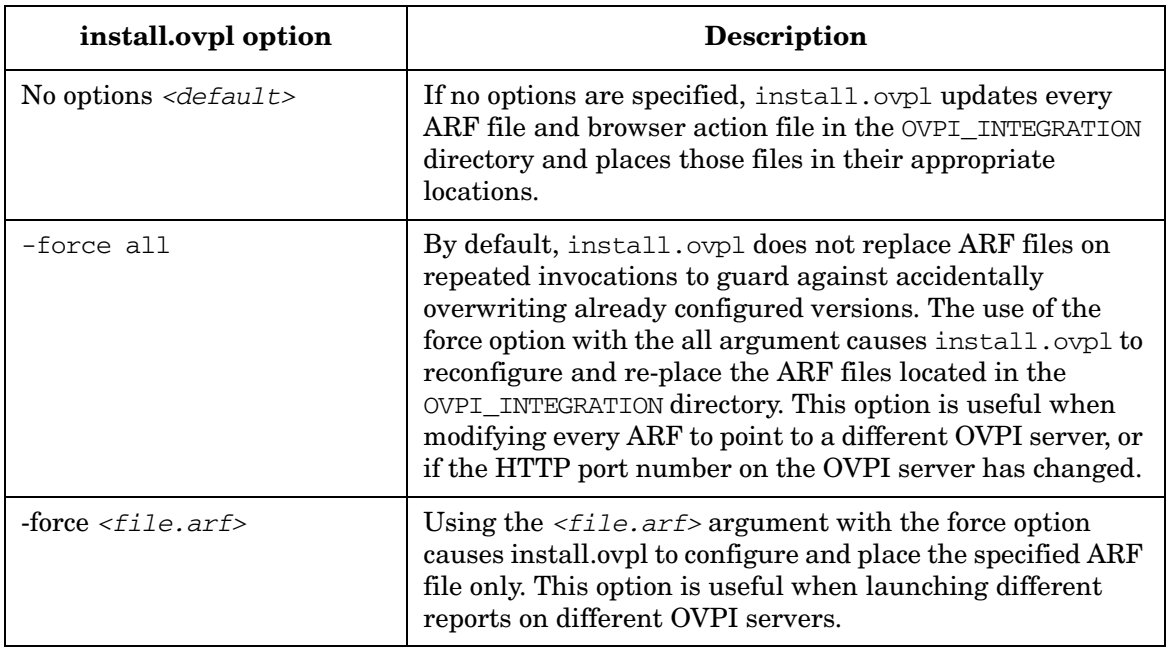

#### **Table 5-1 Command Line Options for install.ovpl**

## **Index**

## <span id="page-50-0"></span>**A**

alarm category OVPI Threshol[d Alarms,](#page-24-0) [35](#page-34-2) All Nodes filter, 25

## **C**

commands install.ovpl, [50](#page-49-1) nodeLi[st.ovpl,](#page-21-2) [46](#page-45-3) setup, 22 setup.bat, [22](#page-21-3) uninstall.ovpl, 31 configuring trap [destination,](#page-30-1) 26 Create a New Managed Obje[ct window,](#page-25-3) [29](#page-28-0) [Create SNMP Trap Action Definition option, 29](#page-28-1)

## **D**

device li[st synchronization](#page-10-4) about, 11 configuring, [23](#page-22-2) troubleshooting, [46](#page-45-4) uninstalling, [31](#page-30-2) verifying list of nodes, [44](#page-43-1) documentation related, [13](#page-12-1)

## **F**

features Integration Module, [10](#page-9-2) filters all nodes, [25](#page-24-0) isIP, [25](#page-24-1) non-SNMP only, [25](#page-24-2) SNMP only, [25](#page-24-3) SysObject ID, [25](#page-24-4)

## **H**

HTTP port number specifying, [24,](#page-23-1) [46](#page-45-5)

#### **I**

Install Wizard win[dow,](#page-49-1) [22](#page-21-4) install.ovpl script, 50 installation

defining trap desti[nation,](#page-16-3) [26](#page-25-4) NNM components, 17 OVPI Report Packs, [26](#page-25-5) Integratio[n Module,](#page-9-3) [26](#page-25-3) features, 10 installing [NNM components](#page-16-3) on UNIX, 17 on Windows, [17](#page-16-4) launching OVPI reports from alarm browser, [35](#page-34-3) from Dynamic Views, [39](#page-38-1) from NN[M maps,](#page-35-0) [41](#page-40-2) MIB files, 36 uninstalling, [31](#page-30-3) Interface Reporting ifEntry Sync Interfaces package installing, [22](#page-21-5) isIP filter, [25](#page-24-1)

### **L**

localhost default trap destination, [26](#page-25-6) log files trend.log, [47](#page-46-4)

#### **M**

manuals Creating and Using Registration [Files,](#page-12-3) [13](#page-12-2) Interface Repo[rting Report Pack, 13](#page-12-1) listing related, 13 Managing Your Network, [13](#page-12-4) NNM and OVPI Integ[ration Module](#page-47-1)  Release Notes, [16,](#page-15-3) 48 OVPI Administration Guide, [13](#page-12-5) OVPI Building and Viewi[ng Reports,](#page-12-7) [13](#page-12-6) OVPI Installation Guide, 13 Threshold and Event Generation Module[, 13](#page-12-8) MIB files, 36

## **N**

NNM software prerequisite, [16](#page-15-4) NNM alarm browser launching OVPI reports from, [35](#page-34-4)

## **Index**

OVPI Threshold Alarms, [35](#page-34-2) [NNM and OVPI Integration Module.](#page-16-5) See Integration Module NNM Devic[e Sync package](#page-21-6) installing, 22 troubleshooting installation, [47](#page-46-5) NNM Event Report Pack, [47](#page-46-6) NNM Event reports troubleshooting, [47](#page-46-7) NNM management station about port numbers, 24 configuring multiple as node sources[,](#page-23-1) [25](#page-24-5) configuring multiple trap d[estinations,](#page-22-3) [28](#page-27-0) identifying as node source, 23 specifying as a node source, [24](#page-23-2) verifying port number, [46](#page-45-6) NNM Node Sources window, [23](#page-22-4) NNM\_Device\_Syn[c package](#page-45-7) troubleshooting, 46 node sources identifying NNM [management stations,](#page-45-4) [23](#page-22-3) troubleshooting, 46 verifying list of, [44](#page-43-1) Node Sources window, [23,](#page-22-4) [24](#page-23-3) node sy[nchronization](#page-10-4) about, 11 configuring, [23](#page-22-2) SyncNodeList entry, [46](#page-45-8) troubleshooting, [46](#page-45-4) uninstalling, [31](#page-30-2) verifying list of nodes, [44](#page-43-1) nodeList.ovpl s[cript,](#page-43-2) [46](#page-45-3) Nodes window, 44 Non SNMP Only filter, [25](#page-24-2)

## **O**

OVPI administrator GUI, [44](#page-43-3) software prerequisite, 16 OVPI Package Manager Wizard [window,](#page-22-5) [22](#page-21-7) OVPI Package Selection window, 23 OVPI Report Deployment window, [22](#page-21-8) OVPI reports launching, [11](#page-10-5) launching from an alarm, [35](#page-34-5) launching from Dynamic Views, [39](#page-38-1) launching from NNM maps, [41](#page-40-2)

verifying launching to, [45](#page-44-1) OVPI Threshold Alarms browser launching OVPI reports, [35](#page-34-4) OVPI Threshold Alarms Browser [window,](#page-34-2) [35](#page-34-6) OVPI Threshold Alarms categ[ory, 35](#page-22-6) OVPI Type Discover window, 23 OvpiRptLauncher.conf file, [36](#page-35-1)

## **P**

packages Interface Repo[rting ifEntry Sync](#page-21-5)  Interfaces, 22 NNM Device Sync, [22,](#page-21-6) [31](#page-30-2) NNM Event R[eport Pack,](#page-25-4) [47](#page-46-6) Threshold, [22,](#page-21-9) 26 Thresholds, [31](#page-30-4) Perl configuring o[n Windows for NNM Events](#page-47-2)  package, 48 port numbers NNM manage[ment station,](#page-45-9) [27](#page-26-0) on UNIX, [24,](#page-23-1) 46 on Windows, [24](#page-23-1) prerequisites NNM, [16](#page-15-4) OVPI, [16](#page-15-5)

## **R**

release notes, 48 Report Launc[hpad window,](#page-47-3) [37](#page-36-0)[,](#page-47-3) [38](#page-37-0)[,](#page-47-3) [39](#page-38-2)[,](#page-47-3) [42](#page-41-0) reports launching OVPI, [11](#page-10-5) from Dynamic Views, [39](#page-38-1) from NNM alarm [browser,](#page-40-2) [35](#page-34-4) from NNM [maps, 41](#page-46-7) NNM Event, 47 verifying launching to OVPI, [45](#page-44-1) resources related documentation, [13](#page-12-1)

## **S**

setup command, [22](#page-21-2) setup.bat command, [22](#page-21-3) SNMP Only filter, [25](#page-24-3) SNMP port number, [27,](#page-26-0) 29 SNMP Trap Destination[s List window,](#page-28-2) [26](#page-25-7)

## **Index**

Sys Object ID filter, [25](#page-24-4)

### **T**

Threshold package defining d[efault trap destination,](#page-21-9) [26](#page-25-4) installing, 22 threshold traps configuring to receive, [26](#page-25-5), [28](#page-27-1) Thresholds package uninstalling, [31](#page-30-4) Thresholds window, [27](#page-26-1), [29](#page-28-0) trap destination configuring another, [26](#page-25-8) configuring multiple, [28](#page-27-2) default after installation, [26](#page-25-4) SNMP port number for NNM, [27](#page-26-0) Trend timer process verifying running, [46](#page-45-10) trend.log file, 47 trendadm use[r,](#page-46-4) [23](#page-22-7)[,](#page-46-4) [26](#page-25-9)[,](#page-46-4) [28](#page-27-3) trendtimer.sched file, [46](#page-45-11)

### **U**

uninstall.ovpl script, 31 Update SNMP Trap [Destination window,](#page-30-1) [26](#page-25-10) users trendadm, [23](#page-22-7), [26,](#page-25-9) [28](#page-27-3)

#### **W**

windows NNM [Node Sources,](#page-43-2) [23](#page-22-4)[,](#page-43-2) [24](#page-23-3) Nodes, 44 OVPI Install Wizard, [22](#page-21-4) OVPI Management Console, [44](#page-43-3) OVPI Package Manager [Wizard,](#page-22-5) [22](#page-21-7) OVPI Package Selection, 23 OVPI Report Deployment, [22](#page-21-8) OVPI Threshold Alar[ms Browser,](#page-22-6) [35](#page-34-6) OVPI Type Discover, 23 Report Launchpad, [37,](#page-36-0) [38](#page-37-0), [39,](#page-38-2) [42](#page-41-0) SNMP Trap Destination, [26](#page-25-7) Thresholds Create a New Managed Object, [29](#page-28-0) Update SNMP Trap Destination, [26](#page-25-10), [27](#page-26-1)